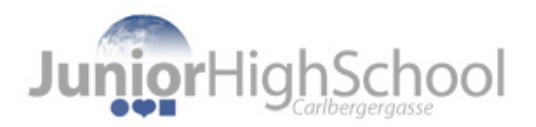

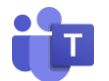

## **Aufgaben in MS Teams mit dem Handy abgeben**

1) Mach ein Foto von deiner Aufgabe mit der Handykamera.

Wichtig: Pass bitte auf, dass man den Text im Foto gut lesen kann und dass das Foto nicht verwackelt ist! Sieh dir folgende Beispiele an:

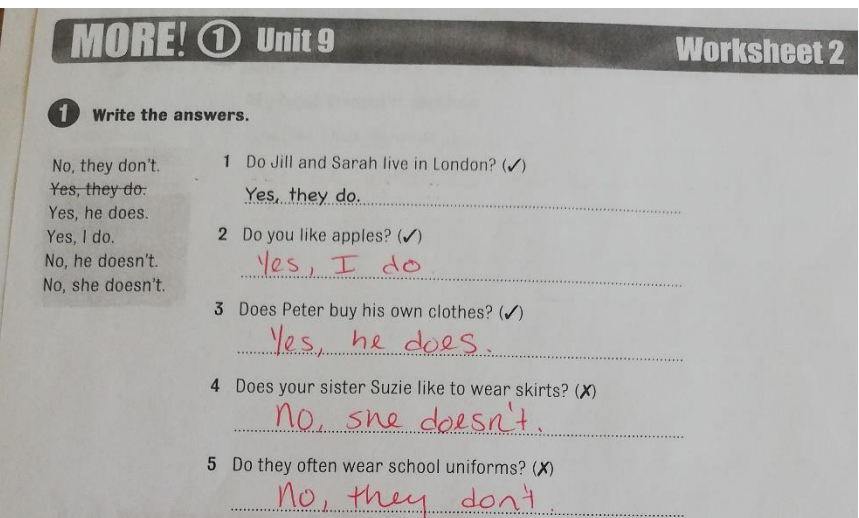

*Das ist ein gutes Foto, denn man kann die Schrift lesen und es ist groß genug.*

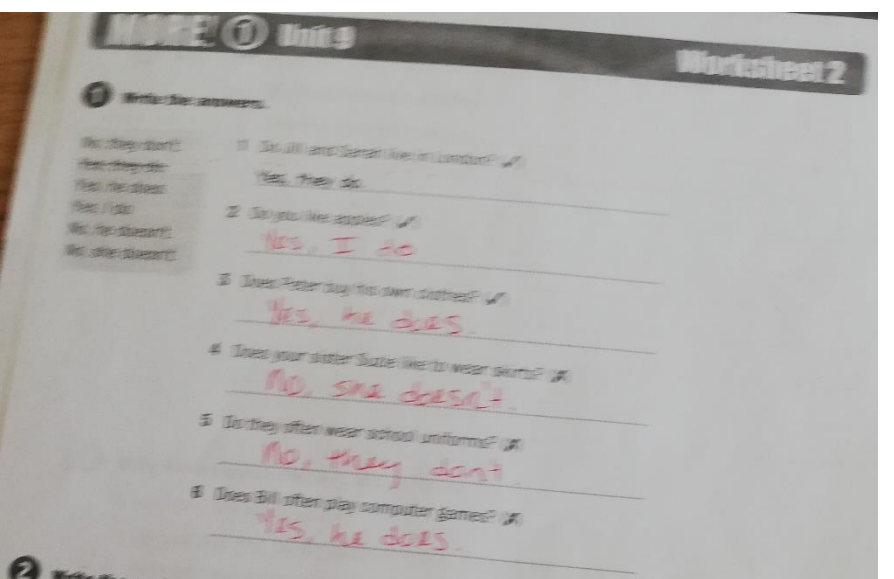

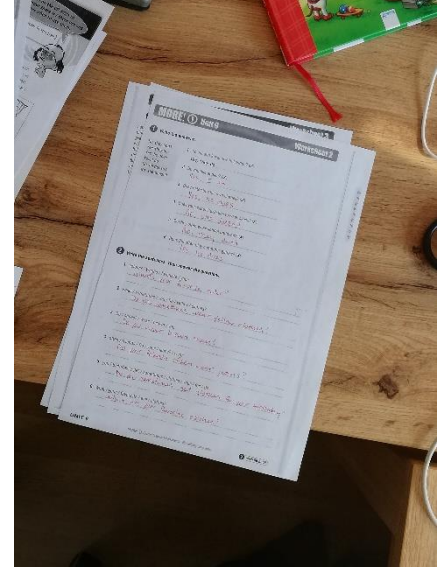

*Das ist kein gutes Foto, denn es ist verwackelt und man kann den Text nicht lesen!*

*Das ist auch kein gutes Foto, denn es ist viel zu klein und daher kann man den Text nicht lesen!*

**Bevor du eine Aufgabe abgibst, kontrolliere bitte ob dein Foto gut geworden ist! Wenn du mehrere Fotos gemacht hast, lösch die unleserlichen jetzt gleich wieder!** 

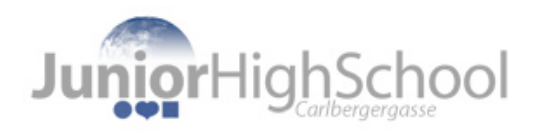

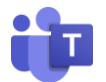

2) Öffne nun MS Teams am Handy und wähle das Menü "Aufgaben" aus.

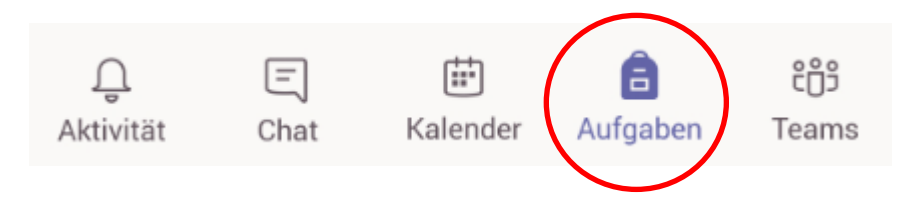

3) Du siehst nun eine Übersicht über alle deinen Fächer (Kurse). Wähle das Fach aus, für das du die Aufgabe abgeben möchtest und drücke auf "Weiter".

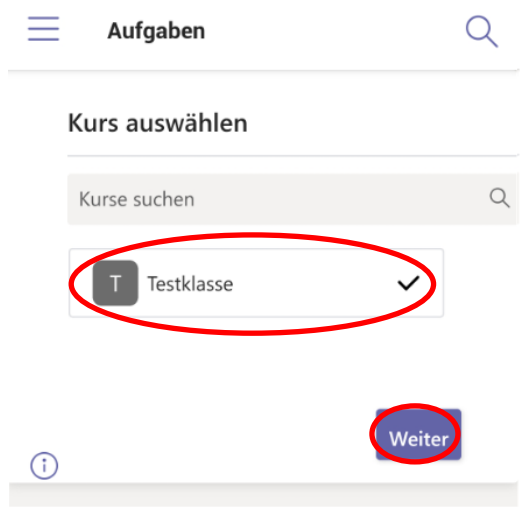

4) Nun siehst du eine Übersicht über alle aktuellen Aufgaben aus diesem Fach. Wähle die passende Aufgabe aus.

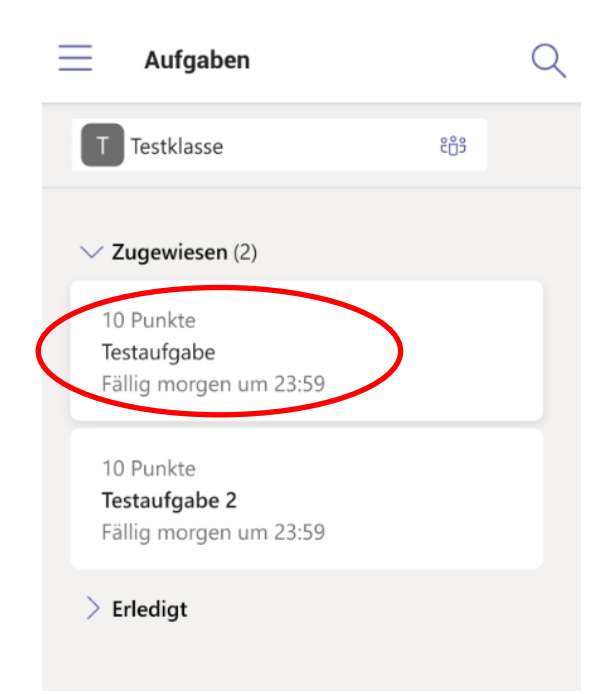

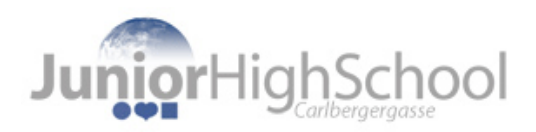

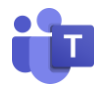

5) Klicke auf "Arbeit hinzufügen".

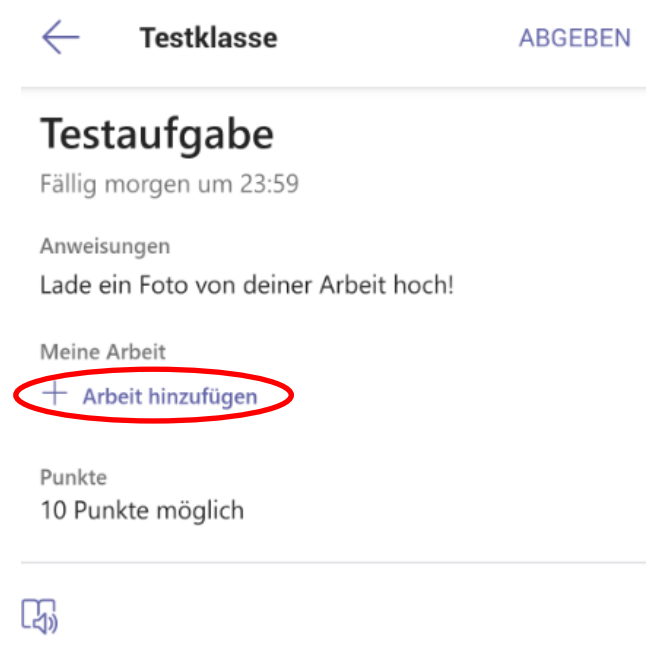

6) Wähle nun "Von diesem Gerät hochladen" aus.

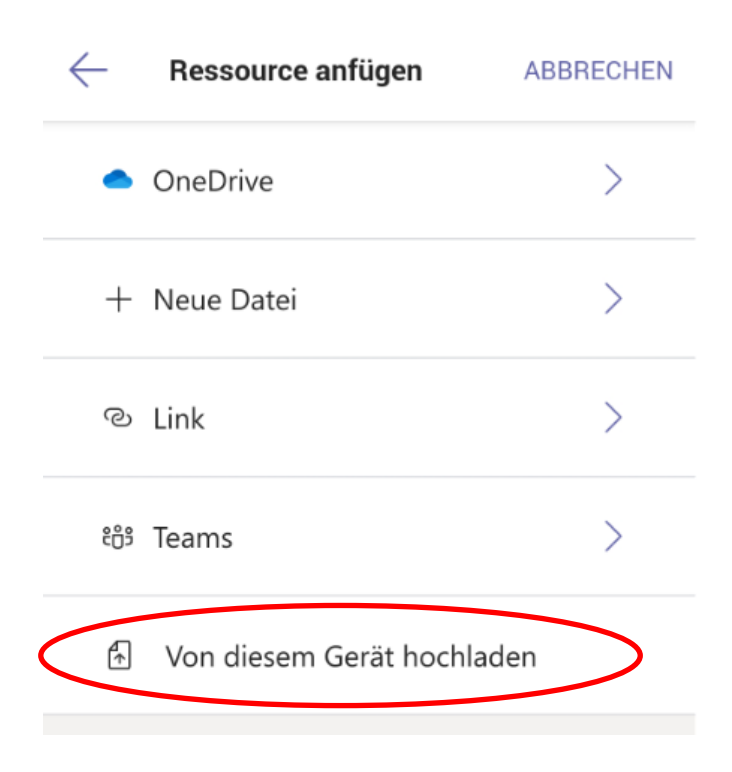

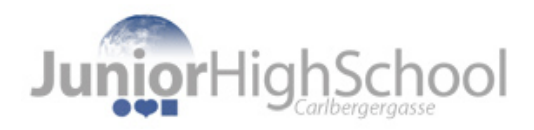

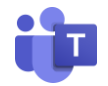

7) Wähle das richtige (=gut lesbare) Foto vom Handy aus. Hier ist es einfacher für dich, wenn du vorher unleserliche Fotos gelöscht hast, denn dann findest du es jetzt schnell. Bei iPhones ist es möglich an dieser Stelle direkt ein Foto zu machen.

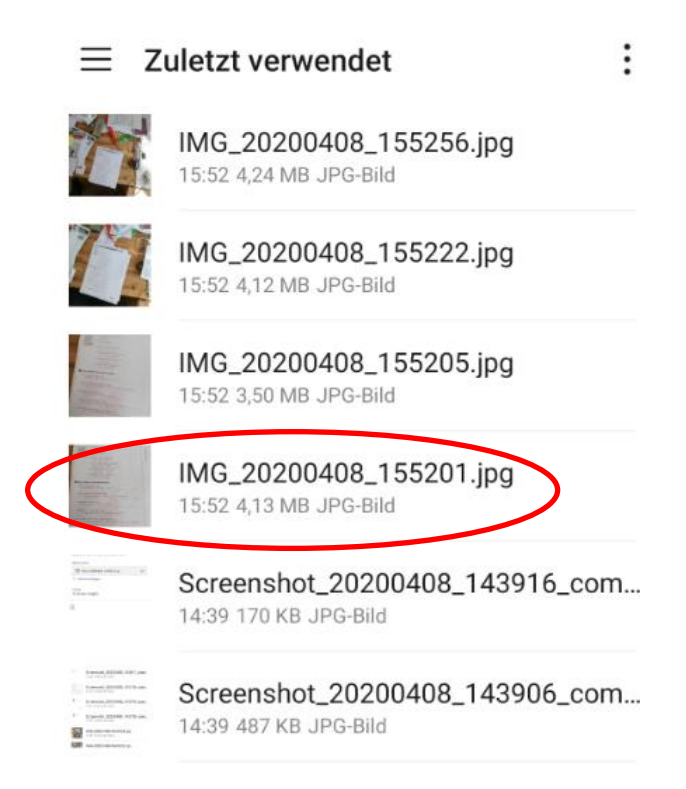

8) Nun siehst du, dass dein Foto unter "Meine Arbeit" angezeigt wird. Klicke nun rechts oben auf "ABGEBEN". Damit hast du diese Aufgabe erledigt!

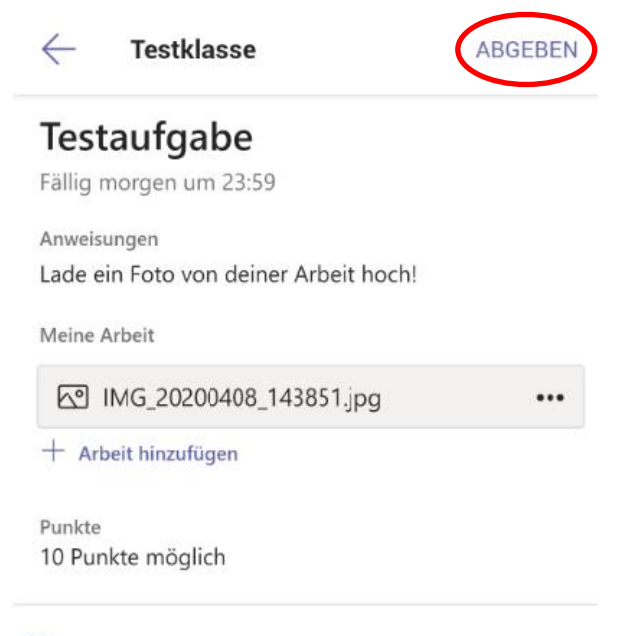